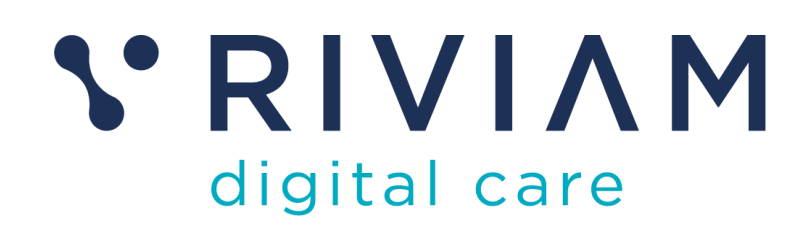

# Questionnaires and Outcome Management

*User guide*

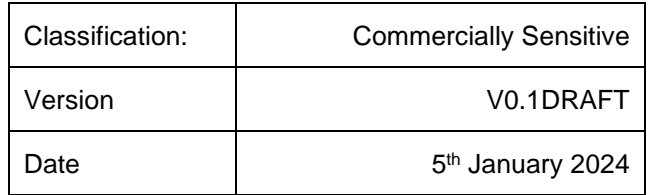

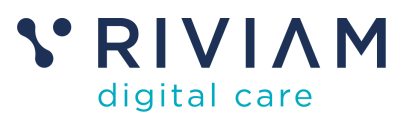

## **Table of contents**

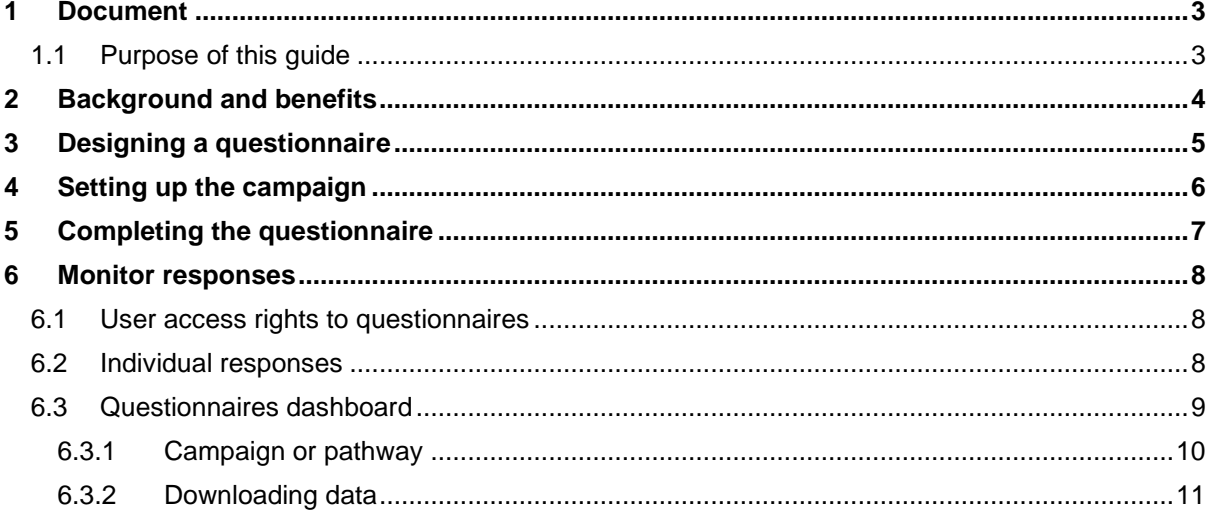

List of tables:

### No table of figures entries found.

List of figures:

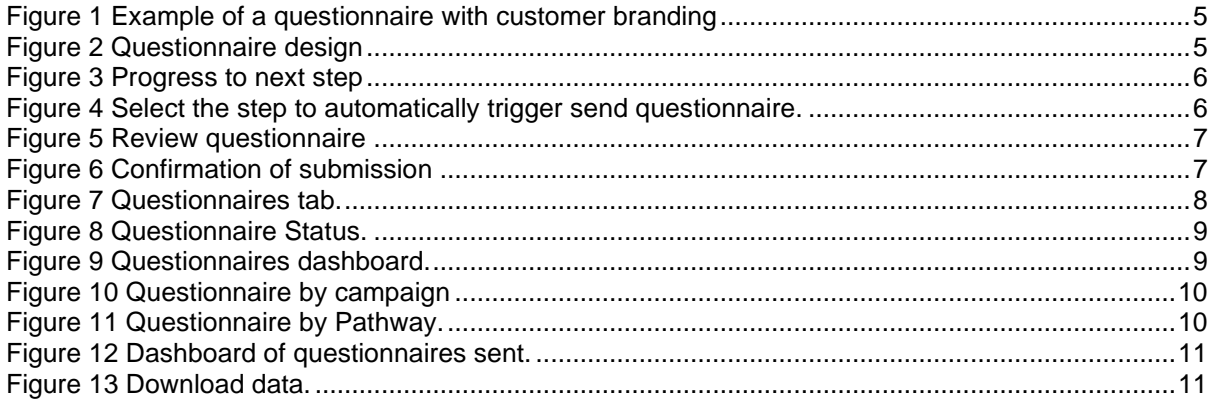

Version control:

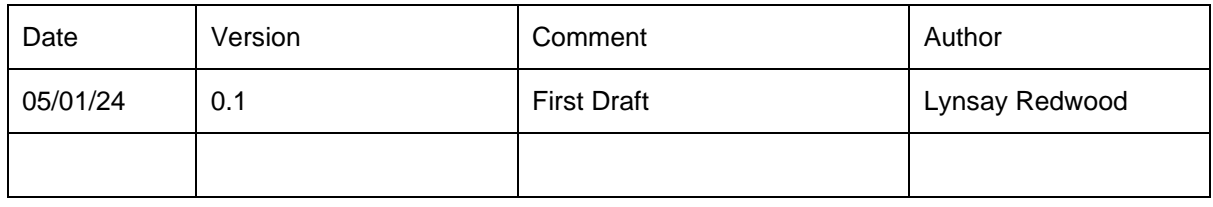

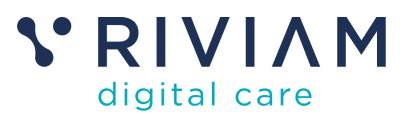

## <span id="page-2-0"></span>**1 Document**

### <span id="page-2-1"></span>**1.1 Purpose of this guide**

The purpose of this document is to provide a user guide about how the questionnaire functionality in RIVIAM enables customers to gather data insights from patients or service users supporting outcome management.

The first section explains how RIVIAM will assist in designing the questionnaire and how customers can choose the trigger for people to receive questionnaires to complete.

Authorised users then have access to the questionnaire dashboard and can monitor the progress of each questionnaire.

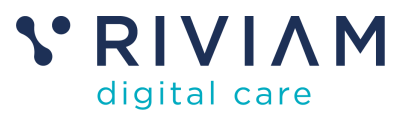

## <span id="page-3-0"></span>**2 Background and benefits**

Questionnaires enable you to gather valuable data and insights; you can gain a deeper understanding of your service users to inform your decisions.

Here are some key advantages of using RIVIAM questionnaires:

#### **Efficiency and cost-effectiveness:**

- **Direct engagement.** RIVIAM users can send questionnaires by email or SMS to the person receiving the service.
- **Cost-effective** data collection, saving time and valuable resource.
- **Government Digital Service (GDS)** standard format questionnaires with customer branding if required.
- **Flexibility**. Customers can easily tailor the questionnaire to fit specific needs and target audience.
- **Insights and information gathering.** Quantitative and qualitative data can be gathered giving you a deeper understanding of the person's opinions, attitudes, and behaviours.

#### **Analysis and decision-making:**

- Data analysis is easier and faster as teams can view an individual questionnaire response and make quick adjustments to the service based on feedback.
- Data can be shared with other statistical software to identify trends, patterns, and relationships in the data.
- Data-driven decisions. The insights you gain from questionnaires can inform your future decision-making.
- Longitudinal studies. You can use questionnaires to track changes in attitudes, behaviours, and opinions over time, providing valuable insights for long-term projects.

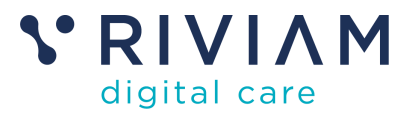

## <span id="page-4-0"></span>**3 Designing a questionnaire**

RIVIAM will work closely with your organisation to support you to plan, design and implement a questionnaire campaign which allows you to gather quantitative and qualitative data.

You can send questionnaires based on a referral or by person.

Questionnaires can be presented using the Government Digital Service (GDS) standard and can display organisational branding if required.

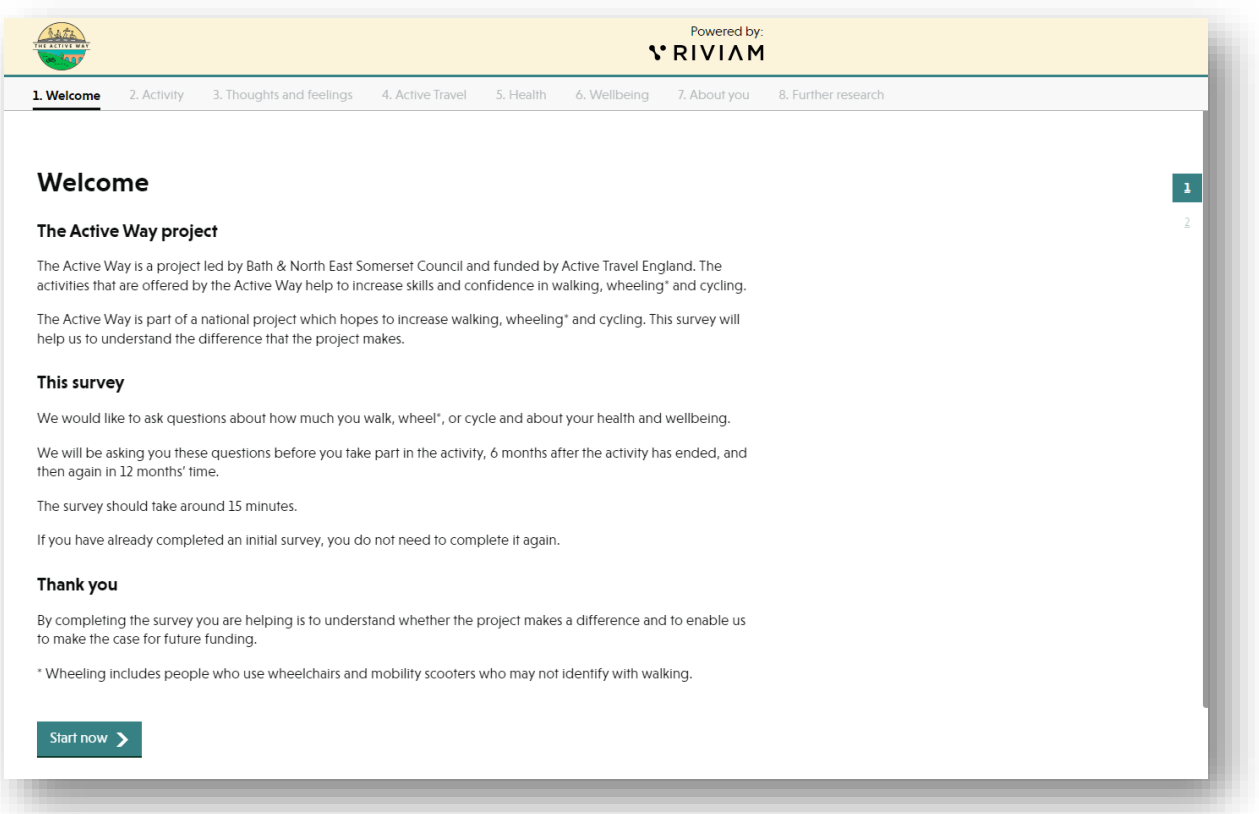

*Figure 1 Example of a questionnaire with customer branding*

<span id="page-4-1"></span>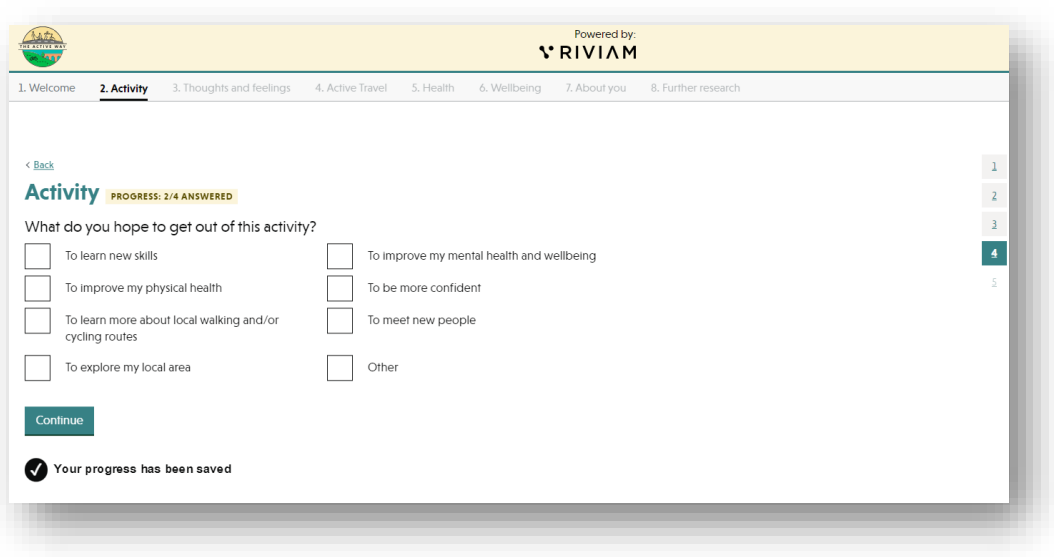

<span id="page-4-2"></span>*Figure 2 Questionnaire design*

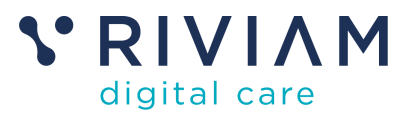

## <span id="page-5-0"></span>**4 Setting up the campaign**

Customers can determine when the person should receive the questionnaire.

They can be automatically triggered when the referral is progressed to a particular step in the referral management process or triggered based on an agreed timeframe.

Each of these criteria determines how the campaign is run. For example:

- A campaign might send out a questionnaire when a referral is moved to a particular step. A campaign might be triggered six months after receipt of a referral,
- A campaign might send questionnaires six months after completion of a questionnaire from an earlier campaign.

A questionnaire link can be sent to a person by email or SMS.

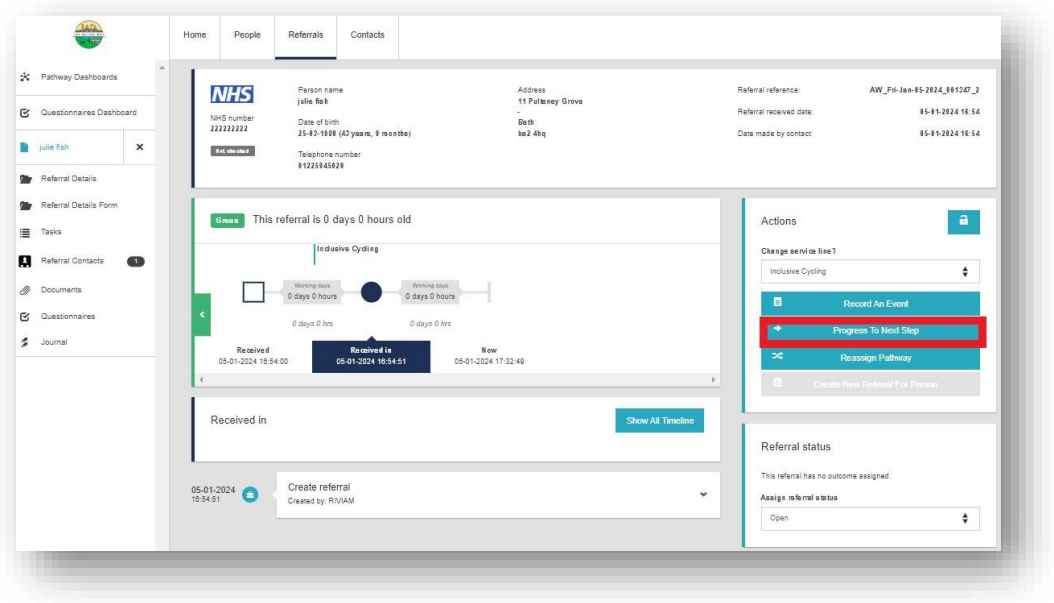

#### *Figure 3 Progress to next step*

<span id="page-5-1"></span>If the trigger is moving the referral to an agreed step in the pathway or pod, to progress the referral to the next step, a RIVIAM user should:

- 1. Select Progress to Next Step in the referral navigator.
- 2. A pop-up box will open and select the step e.g. "Send questionnaire".

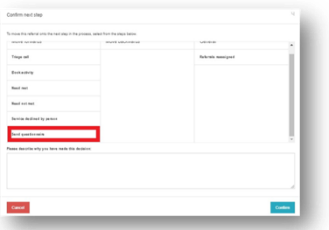

*Figure 4 Select the step to automatically trigger send questionnaire.*

- <span id="page-5-2"></span>3. Add a description.
- 4. Select Confirm.

The questionnaire will be emailed to the person's email address included on the referral form, or an SMS to their phone number.

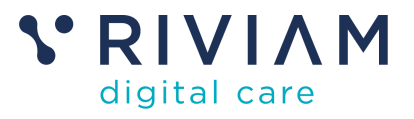

## <span id="page-6-0"></span>**5 Completing the questionnaire**

The person completing the questionnaire will progress through each question in the questionnaire. The sequence of the questions is displayed vertically on the right-hand side of the screen.

When the person clicks to continue, the response to the previous question will be saved. This allows the person to complete some questions and return to the form again to complete the remaining questions.

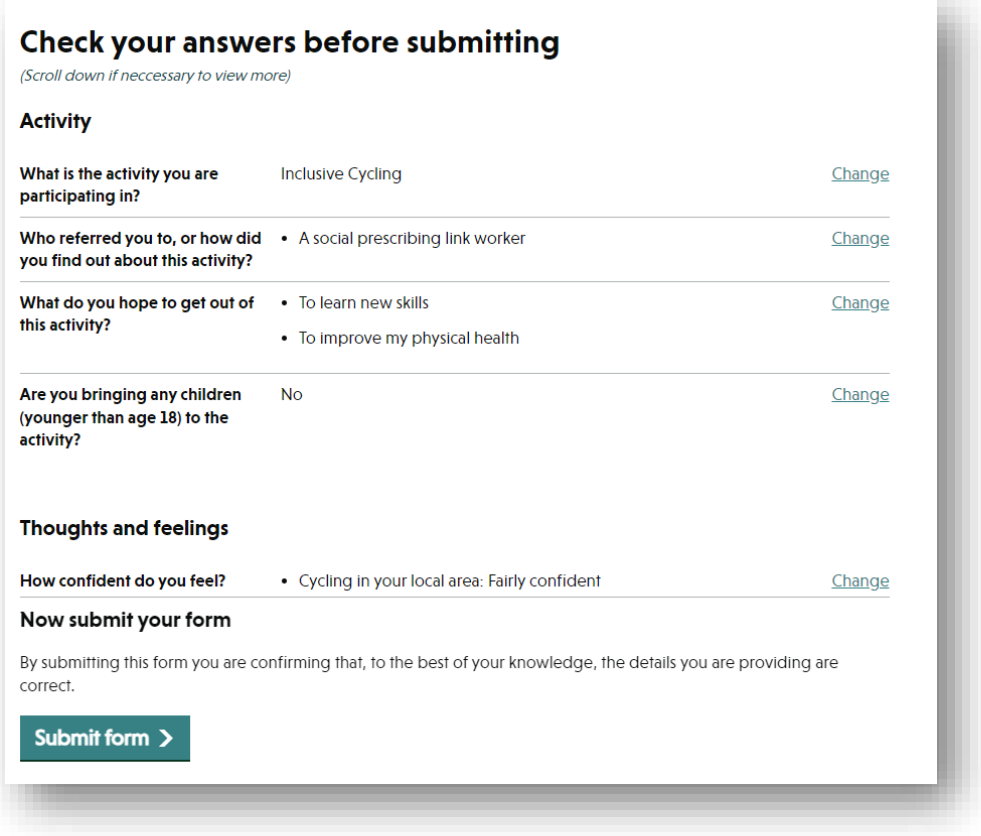

*Figure 5 Review questionnaire*

<span id="page-6-1"></span>People completing the questionnaire have the opportunity to review and change their responses before submitting the referral. Once submitted, the person completing the questionnaire will receive confirmation of their submission.

<span id="page-6-2"></span>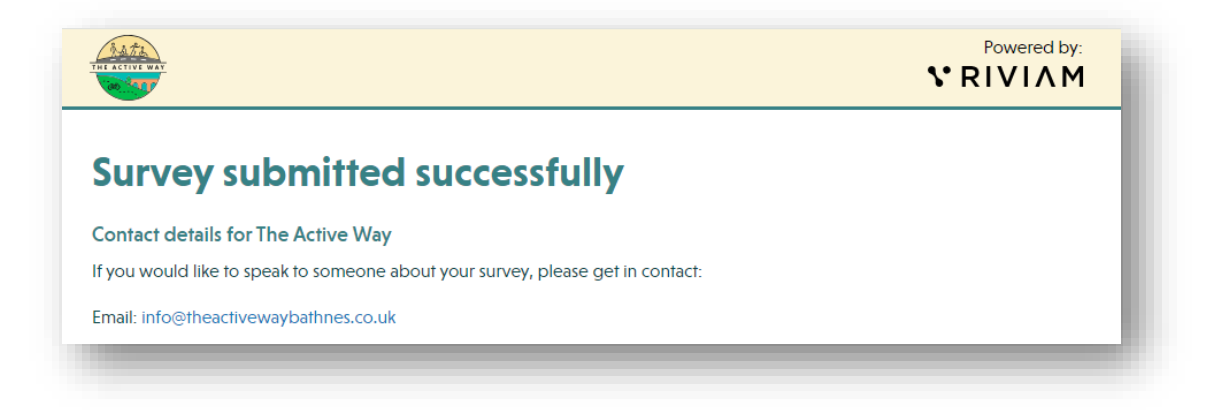

*Figure 6 Confirmation of submission*

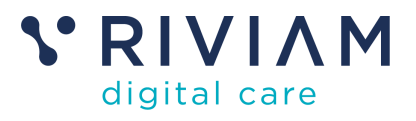

## <span id="page-7-0"></span>**6 Monitor responses**

### <span id="page-7-1"></span>**6.1 User access rights to questionnaires**

Organisations can give their RIVIAM users various levels of access to enable them to review questionnaire responses.

- **Admin role** will be able to access a person's referral(s) relevant to their organisation and have a read-only view of the individual response(s) to the questionnaire.
- **Campaign Manager role** will be able to access a person's referral(s) relevant to their organisation and the campaign dashboard via the Referrals page. They can see the status of each questionnaire and download the responses from the questionnaires that are completed.
- **Researcher role** users with Researcher rights will not be given access to a person's referral(s) but be able to download the responses from the completed questionnaires in JSON file format. A CSV. file will be available if required.

### <span id="page-7-2"></span>**6.2 Individual responses**

If a person has completed the questionnaire, the authorised RIVIAM user can view the responses from within the person's record. This is a read-only view.

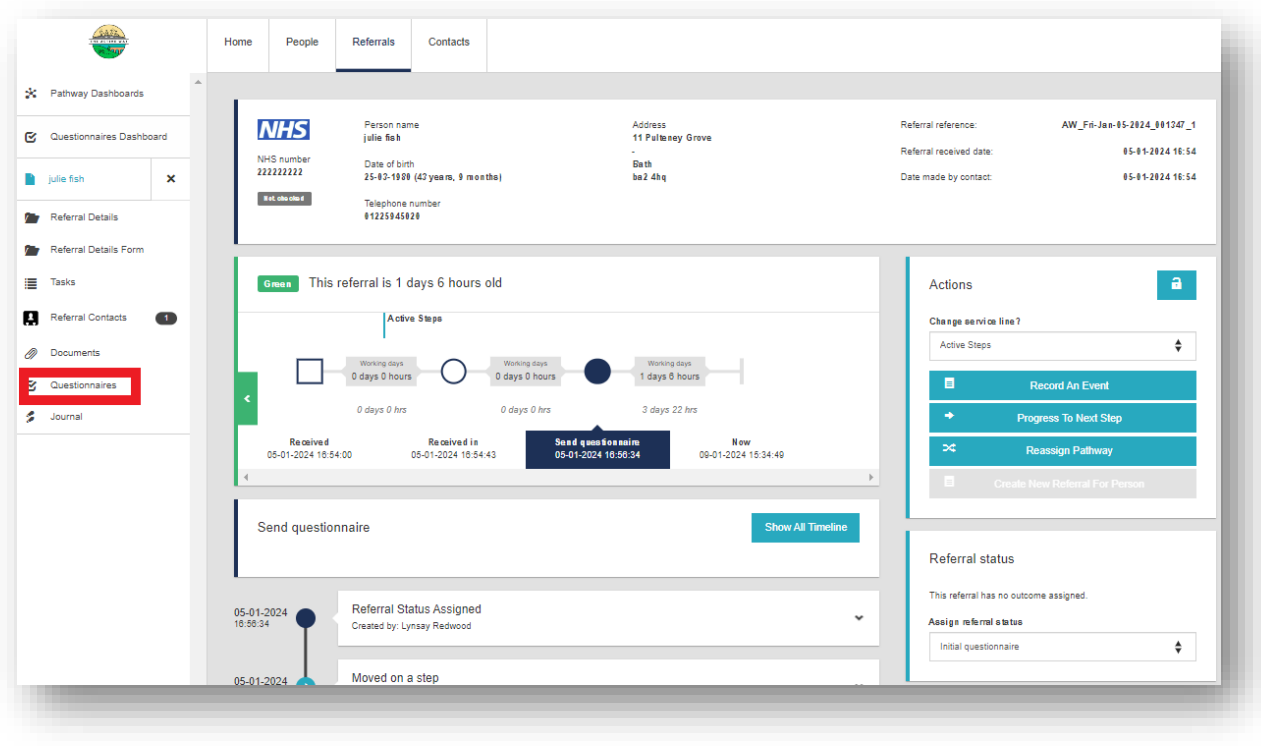

*Figure 7 Questionnaires tab.*

<span id="page-7-3"></span>Select the Questionnaires tab on the left-hand navigation menu and this will open a new page.

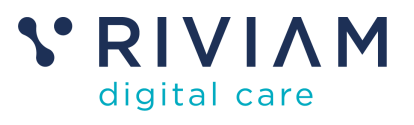

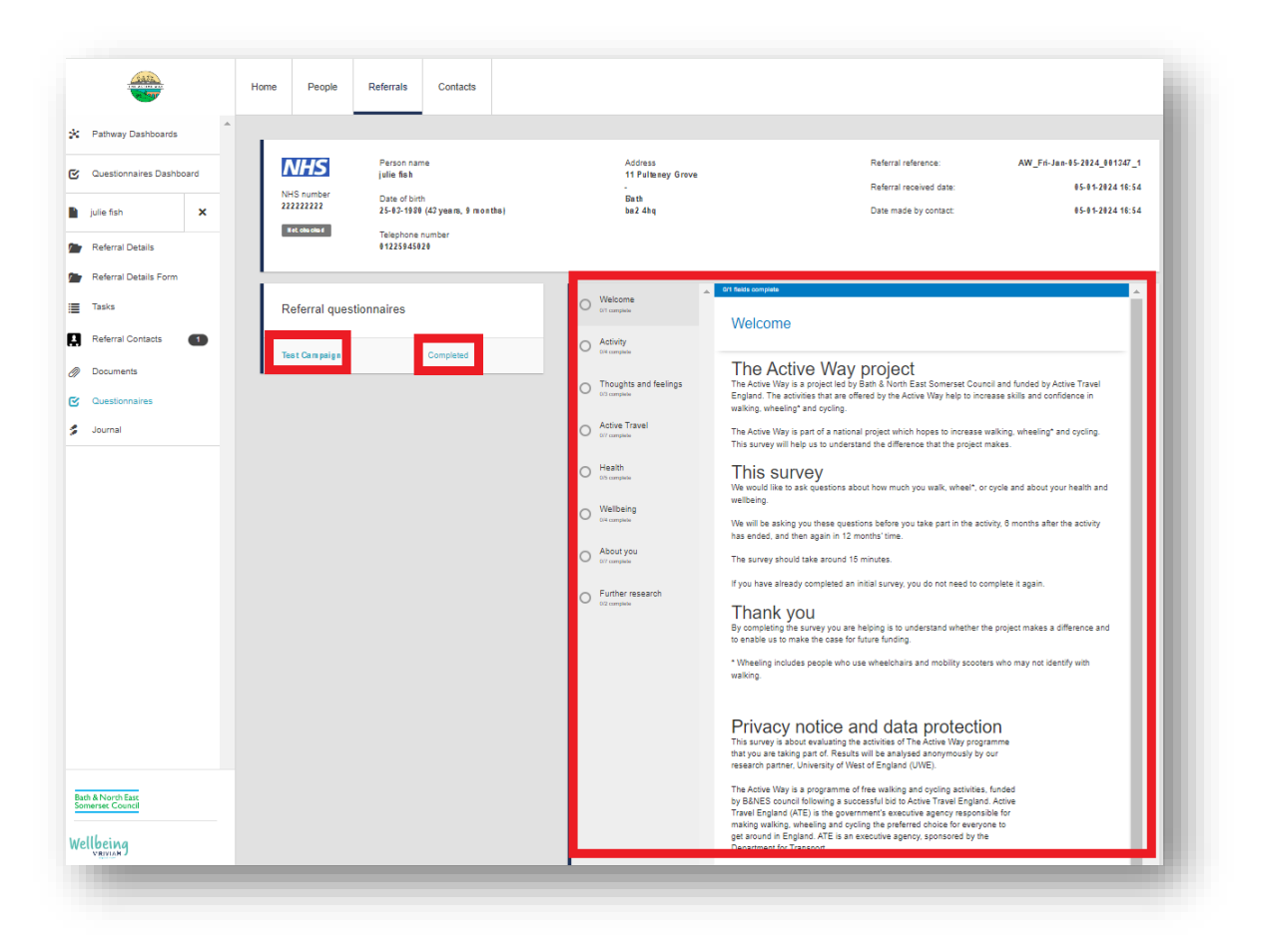

*Figure 8 Questionnaire Status.*

<span id="page-8-1"></span>This page displays the name of the campaign and the status of the questionnaire. If the user selects the name of the questionnaire, and if the status of the questionnaire is completed, the file will open, and you will have a read-only view of the responses.

### <span id="page-8-0"></span>**6.3 Questionnaires dashboard**

To access the Questionnaires dashboard, select the Referrals page and if the user has access rights, the option to select the Questionnaires dashboard is on the left-hand navigation menu.

| * Pathway Dashboards<br>Questionnaire Campaigns<br>Questionnaires Dashboard<br>Show questionnaires | <b>CARL</b> | Home | People | Referrals | Contacts | ı. |
|----------------------------------------------------------------------------------------------------|-------------|------|--------|-----------|----------|----|
|                                                                                                    |             |      |        |           |          |    |
|                                                                                                    |             |      |        |           |          |    |
|                                                                                                    |             |      |        |           |          |    |

<span id="page-8-2"></span>*Figure 9 Questionnaires dashboard.*

To access a campaign, click the arrows and a drop-down menu will appear. Choose the questionnaire you would like to view either by campaign or by pathway(pod).

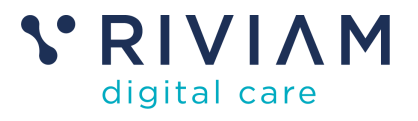

### <span id="page-9-0"></span>6.3.1 Campaign or pathway

Campaign encompasses all the questionnaires that have been submitted in this campaign. A campaign might, for example, be issued to all people with a referral, or all people with a referral at a 6 month interval.

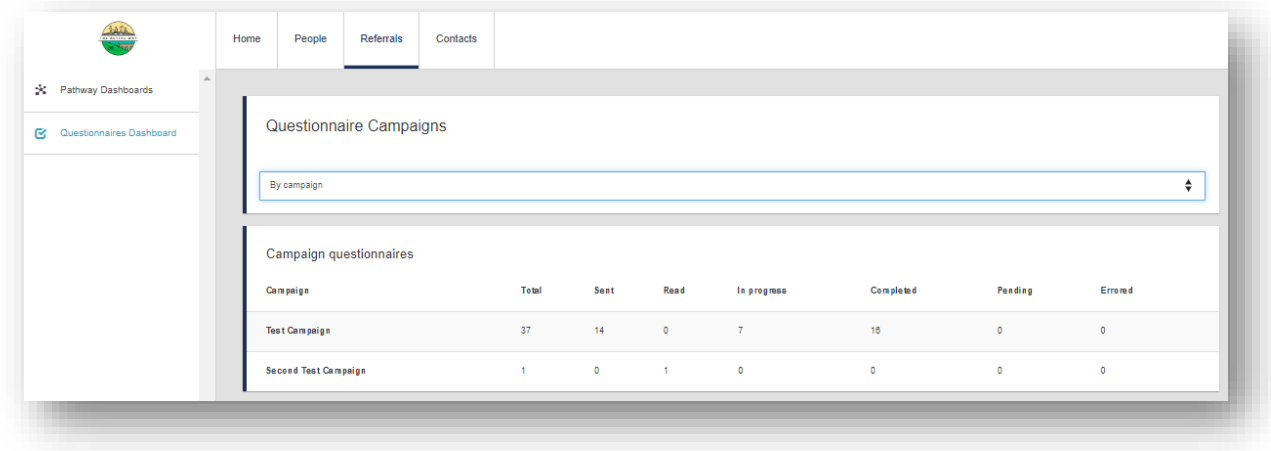

#### *Figure 10 Questionnaire by campaign*

<span id="page-9-1"></span>Pathway includes all questionnaires that have been submitted related to referrals in a single pathway or pod.

|                                  | Home<br>People<br>Referrals        | Contacts            |                |               |                         |                         |           |           |
|----------------------------------|------------------------------------|---------------------|----------------|---------------|-------------------------|-------------------------|-----------|-----------|
| $\Delta$<br>X Pathway Dashboards |                                    |                     |                |               |                         |                         |           |           |
| C Questionnaires Dashboard       | Questionnaire Campaigns            |                     |                |               |                         |                         |           |           |
|                                  | By pathway                         |                     |                |               |                         |                         |           | ÷         |
|                                  | Snap and Stroll questionnaires     |                     |                |               |                         |                         |           |           |
|                                  | Campaign                           | Total               | Sent           | Read          | In progress             | Completed               | Pending   | Errored   |
|                                  | <b>Test Campaign</b>               | $\ddot{\mathbf{6}}$ | $\overline{3}$ | $\bullet$     | $\mathbf{1}$            | $\overline{2}$          | $\circ$   | $\circ$   |
|                                  | <b>Active Steps questionnaires</b> |                     |                |               |                         |                         |           |           |
|                                  | Campaign                           | Total               | Sent           | Read          | In progress             | Completed               | Pending   | Errored   |
|                                  | <b>Test Campaign</b>               | 11                  | 5              | $\bullet$     | $\overline{\mathbf{3}}$ | $\overline{\mathbf{3}}$ | $\bullet$ | $\bullet$ |
|                                  | Walk and Talk questionnaires       |                     |                |               |                         |                         |           |           |
|                                  | Campaign                           | Total               | Sent           | Read          | In progress             | Completed               | Pending   | Errored   |
|                                  | <b>Test Campaign</b>               | 5 <sub>5</sub>      | $\overline{2}$ | $\mathfrak o$ | $\mathbf 0$             | $\overline{\mathbf{3}}$ | $\circ$   | $\bullet$ |

*Figure 11 Questionnaire by Pathway.*

<span id="page-9-2"></span>Each view of the dashboard will give the Campaign manager a view of how many questionnaires they have in:

- Total
- Sent
- Read
- In progress
- Completed
- Pending

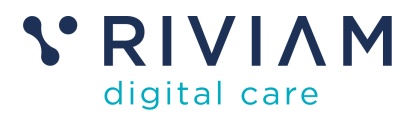

• Errored.

If you select a questionnaire by campaign or questionnaire by pathway, a new page will open, and this will list the referrals where the questionnaire has been sent.

The user can also filter by date range and status of the responses.

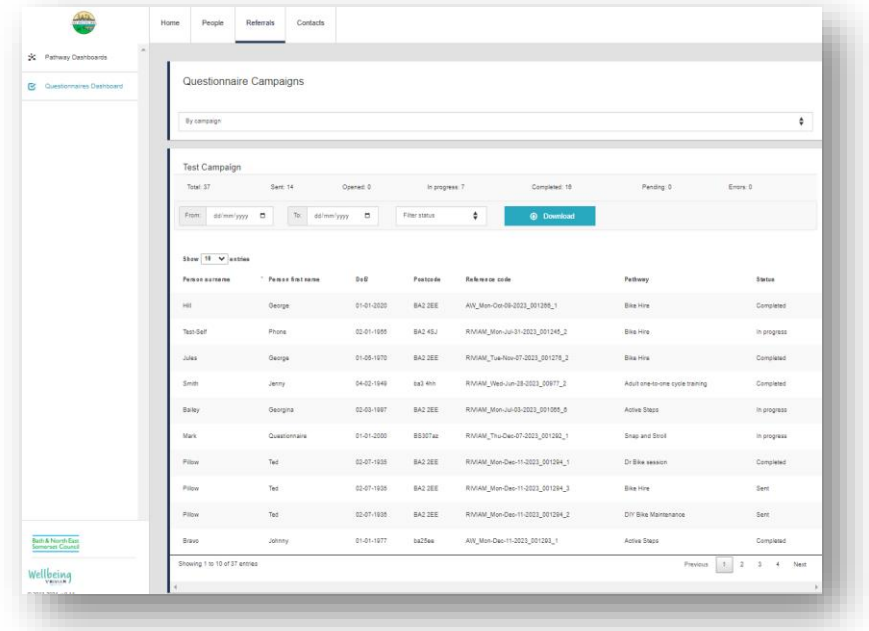

*Figure 12 Dashboard of questionnaires sent.*

<span id="page-10-1"></span>If the user selects any name on the list, this will open the person's referral record.

### <span id="page-10-0"></span>6.3.2 Downloading data

Researchers can download a JSON file to extract data for further analysis. Only data from completed questionnaires is exported. A csv. file can also be provided as required.

| <b>Q</b> Germanye Democri | Questionnaire Campaigns                         |                     |             |                |                                          |                                    |                  |
|---------------------------|-------------------------------------------------|---------------------|-------------|----------------|------------------------------------------|------------------------------------|------------------|
|                           | By company :                                    |                     |             |                |                                          |                                    | ŧ                |
|                           | Text Campaign                                   |                     |             |                |                                          |                                    |                  |
|                           | Total 27                                        | Gent Inc.           | Granted E.  | is program 7   |                                          | Fening II                          | Gran II          |
|                           | Fox: area/pay 8                                 | To aristrical B     |             | Play yours     | ٠<br><b>C</b> Douman                     |                                    |                  |
|                           |                                                 |                     |             |                |                                          |                                    |                  |
|                           | <b>Blue 4 W arrive</b><br><b>Public actuals</b> | 1 Parkers from same | <b>Suit</b> | Portable       | futures out                              | Parkage                            | <b>Tarian</b>    |
|                           | $\sim$                                          | <b>Dange</b>        | 11-81-2020  | \$10,000       | AN Wan-David-2528, EX12ML F.             | <b>Blue 1946</b>                   | <b>Dompleted</b> |
|                           | <b>Sep Fact</b>                                 | Posts               | 11-21-1200  | 512.451        | NAME REVOLUTION &                        | Blue Hills                         | <b>Sumpan</b>    |
|                           | Artist                                          | Derge.              | \$1,05,1270 | 510,000        | WINNE, Tue-New-27-2022, STUPIL2          | <b>Blue Hires</b>                  | Osmaned          |
|                           | <b>Grate</b>                                    | Jerry               | 1402104     | tal m          | Front, Renault Shirts, KKT J.            | Adult cities to one such training. | Gorgiana         |
|                           | <b>Balley</b>                                   | Georgina            | \$3.000.000 | \$25,350       | <b>RYONE, Manujal ED 2021, 201001, 8</b> | Aria inc.                          | Ingrights        |
|                           | <b>Vari</b>                                     | Gueriamara          | 1101206     | <b>ASSAULT</b> | <b>RYINE Trucket CAST SPORT 1</b>        | <b>Street and Street</b>           | <b>Insurance</b> |
|                           | <b>Player</b>                                   | w                   | \$3.471,452 | \$20,355       | RATHE Mandas 11-2022, STORY, 1           | <b>Drill by second</b>             | Gorgiana         |
|                           | <b>Richard</b>                                  | <b>Sep</b>          | \$147,500   | 640,000        | NAME RANGE-T-2022 STORE 2                | <b>Box 104</b>                     | <b>Sec</b>       |
|                           | <b>Pillon</b>                                   | w                   | 6147-148    | 640,000        | RICHAL Man-Day-11-2022, 301244, 2        | (IT WAS STATISTICS)                | Sent.            |
| <b>HANGER</b>             | <b>Braun</b>                                    | <b>AFWY</b>         | \$1-81-1477 | <b>LATING</b>  | AVA, Man-Dec-Y1-2022, 871202, 1          | Athe Days                          | Congress         |

<span id="page-10-2"></span>*Figure 13 Download data.*